# **3. Alignment & Adjustment**

# **3-1 Service Instruction**

#### ■ Check items listed after changing each

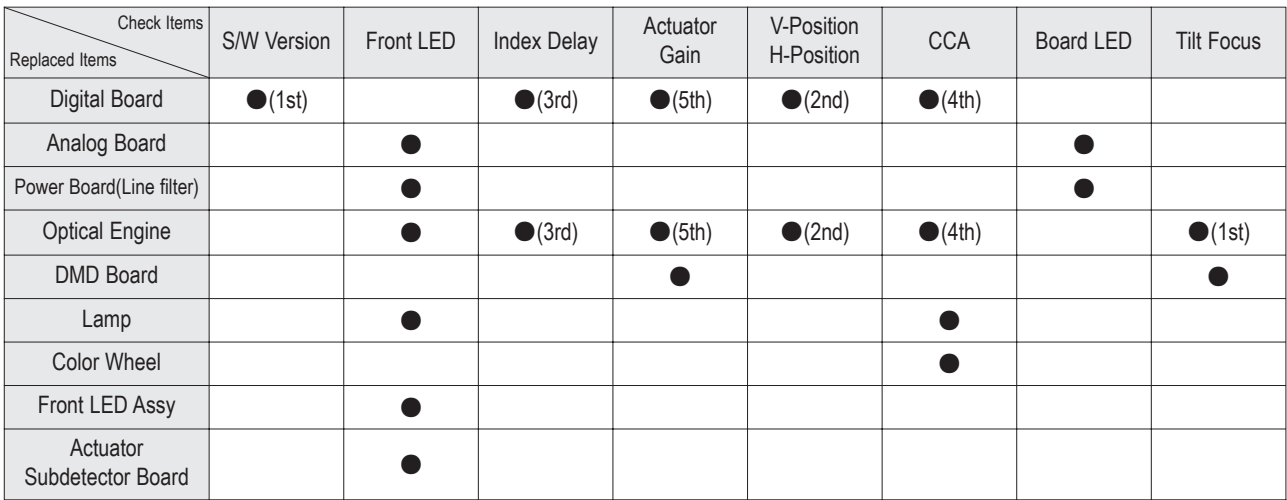

※ If you change digital board and optical engine, check in order.

( For example, in case of "D/B", first 'S/W', second 'V/H position' and third 'Index'...)

1. Software version check :

After Entering the Service mode, Check the list below

\* S/W Notation

"T\_HUR2AUS5\_0004" indicates "HURRICANE2 BASIC MODEL USA, ver. 0004".

- 2. Front LED check : See page 6-11.
- 3. Index Delay adjustment : See page 3-13.
- 4. Actuator Gain adjustment : See page 3-15.
- 5. Vertical / Horizontal Position adjustment : See page 3-13.
- 6. CCA : See page 3-14.

7. Board LED check : Check all the LED are turned on.

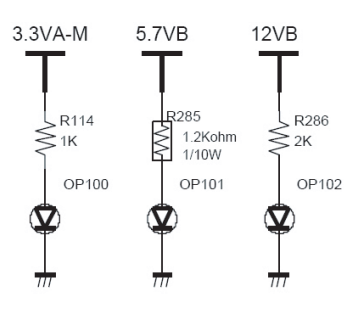

Power Check Indicator LED

8. Tilt/Focus adjustment : See page 3-17.

**T\_HUR2AUS0\_XXXX 200X\_XX\_XX T-HURUCOM5-XXXX T-HUR2AUS1\_XXXX**

# **3-2 How to Access Service Mode**

- 1. Turn off the power to put the unit into the STAND-BY mode.
- 2. In order to enter the Service Mode, Press "Mute"  $\rightarrow$  "1"  $\rightarrow$  "8"  $\rightarrow$  "2"  $\rightarrow$  "POWER" button on the Remote Control. In case entry into SERVICE MODE is unsuccessful, repeat the procedures above.
- 3. Initial DISPLAY State in times of Service Mode Switch overs

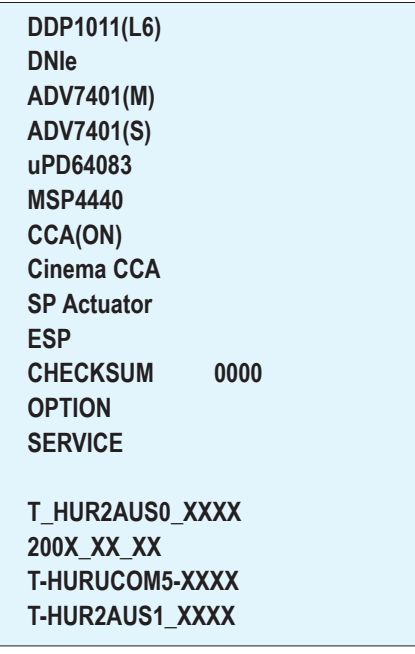

4. Buttons operations within Service Mode

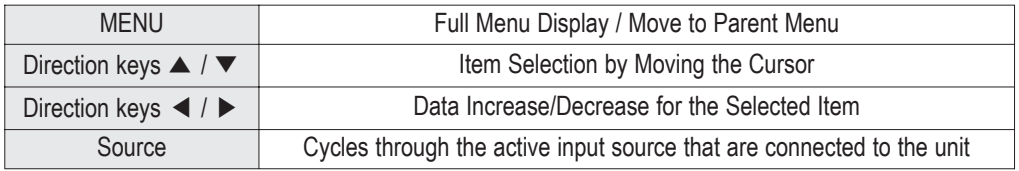

# **3-3 Factory Data**

★ The underlined are items applied during the service adjustment. None of the others should be adjusted.

## 1. DDP1011

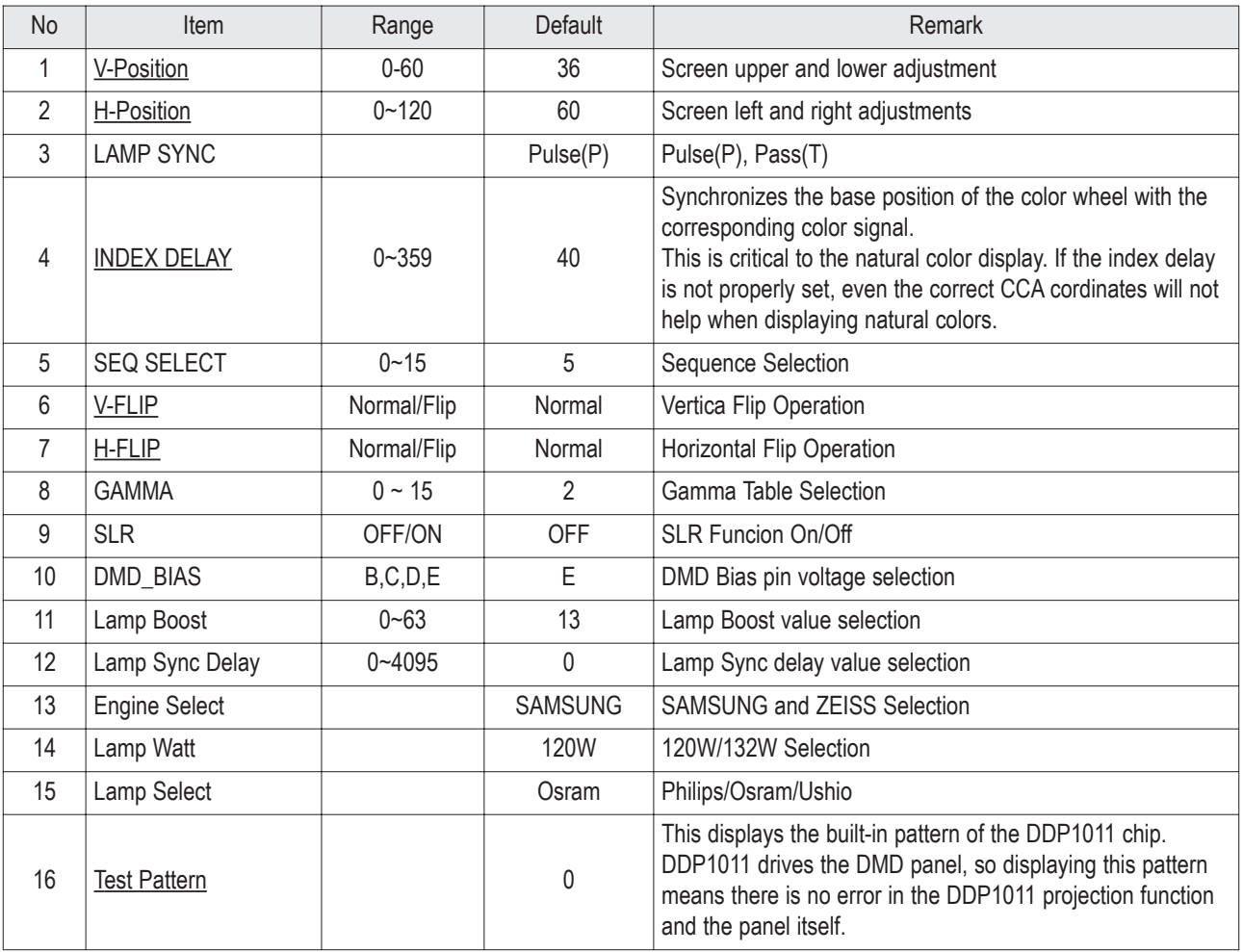

### 2. DNIe

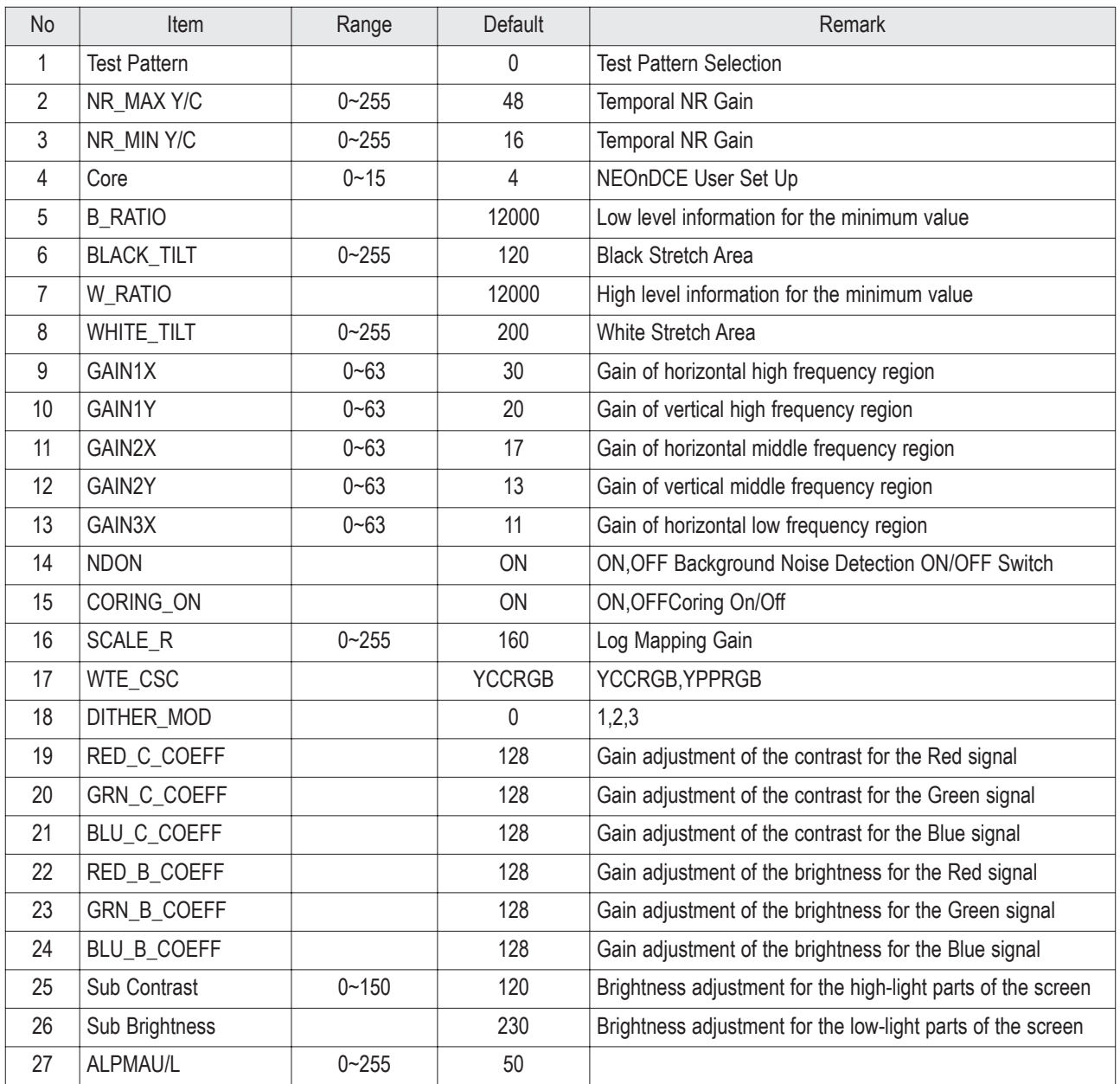

#### 3. ADV7401(M)

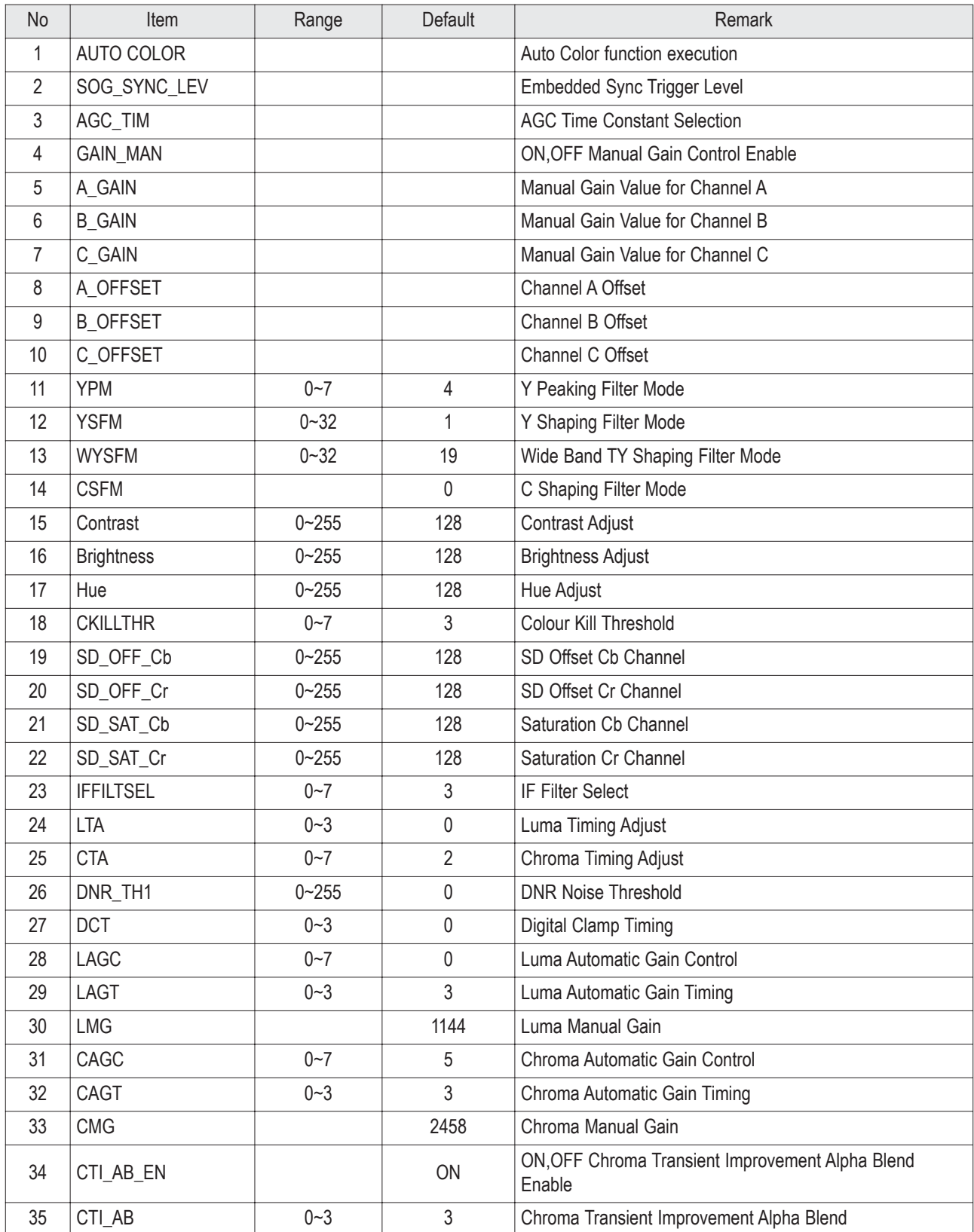

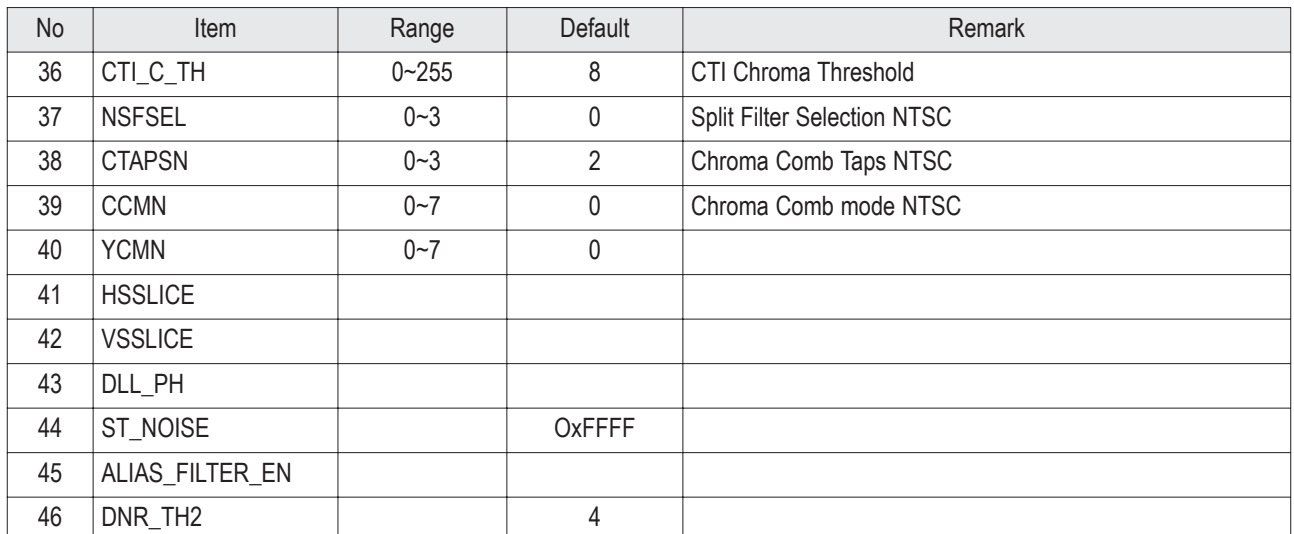

#### 4. ADV7401(S)

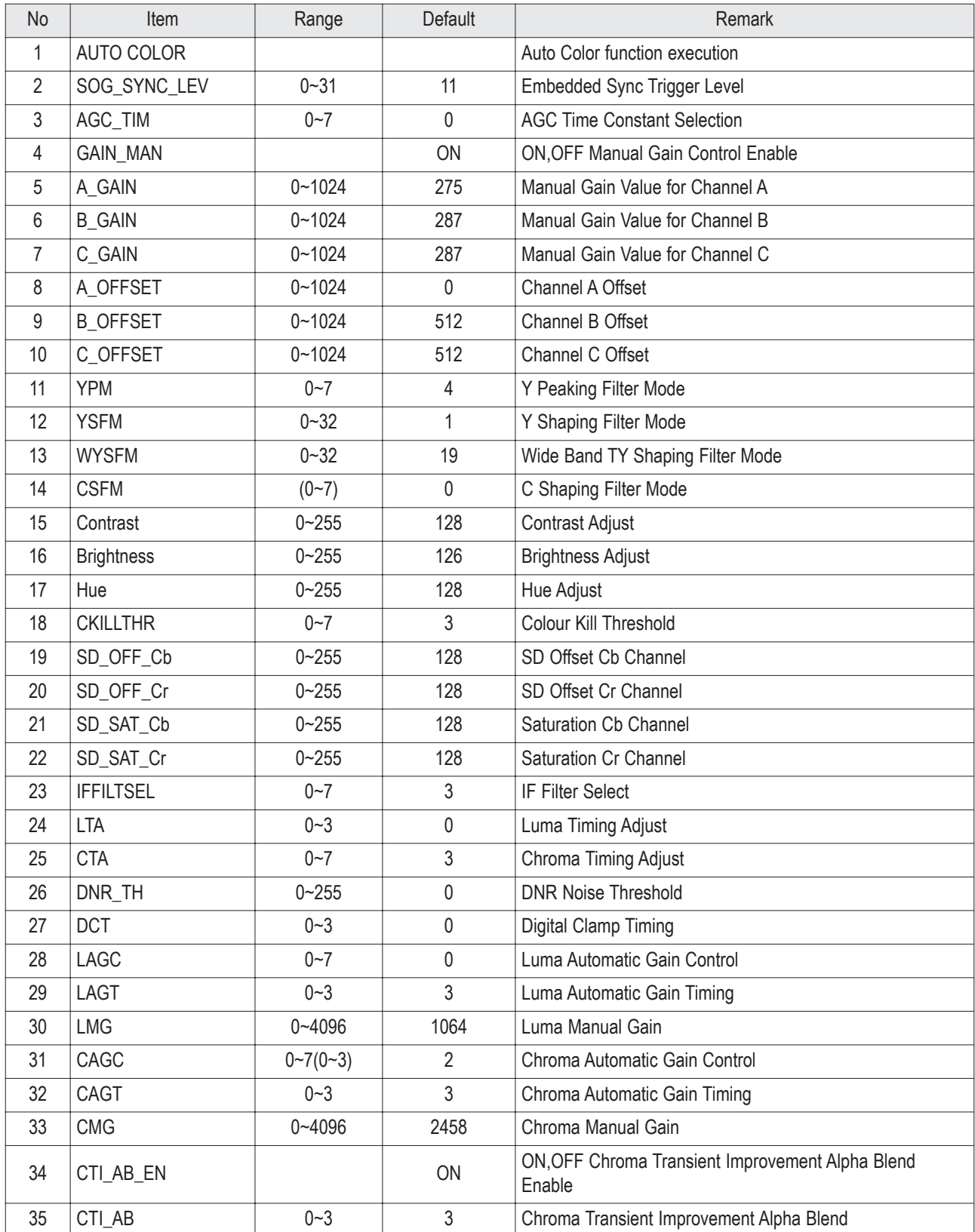

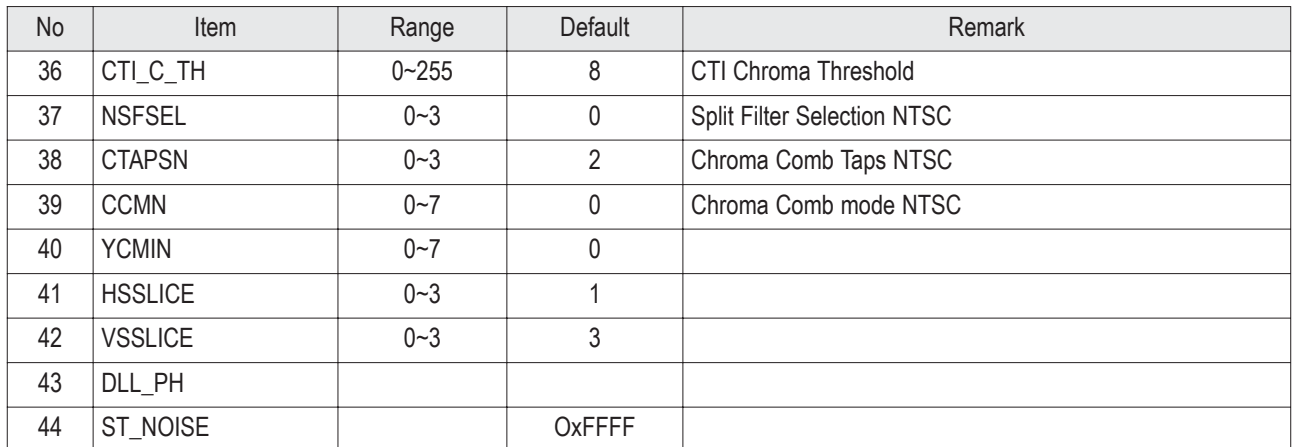

#### 5. Upd64083

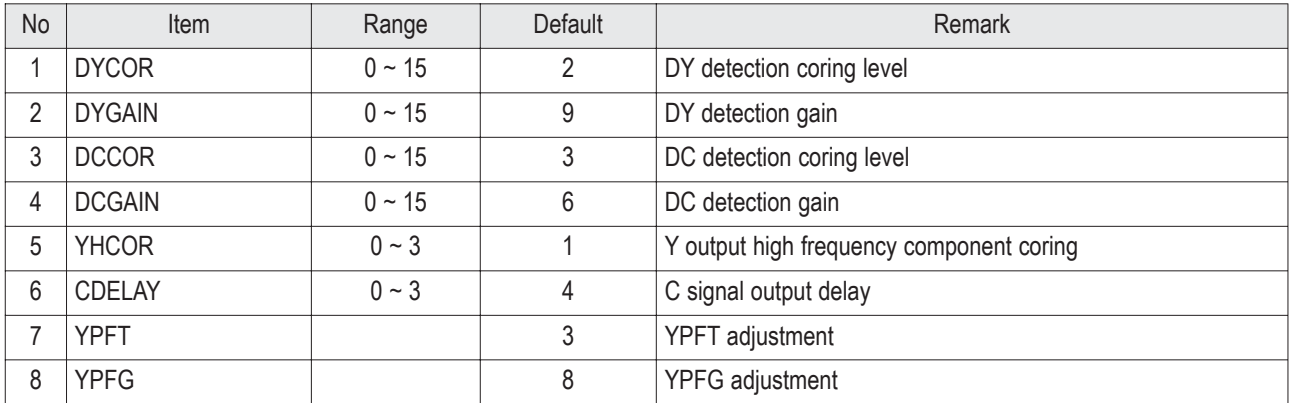

#### 6. MSP4440

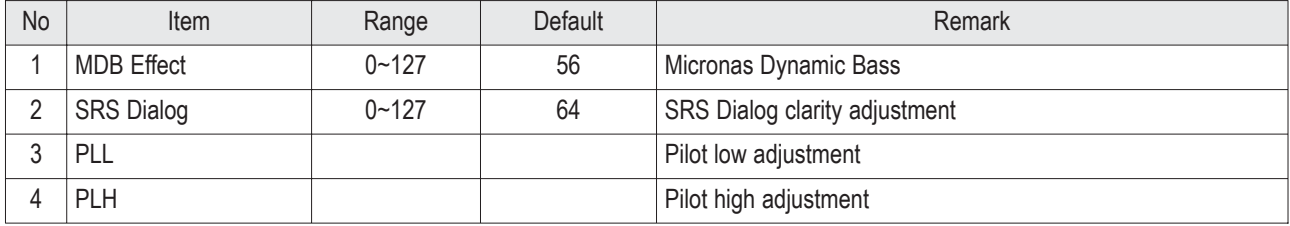

# 7. CCA(ON)

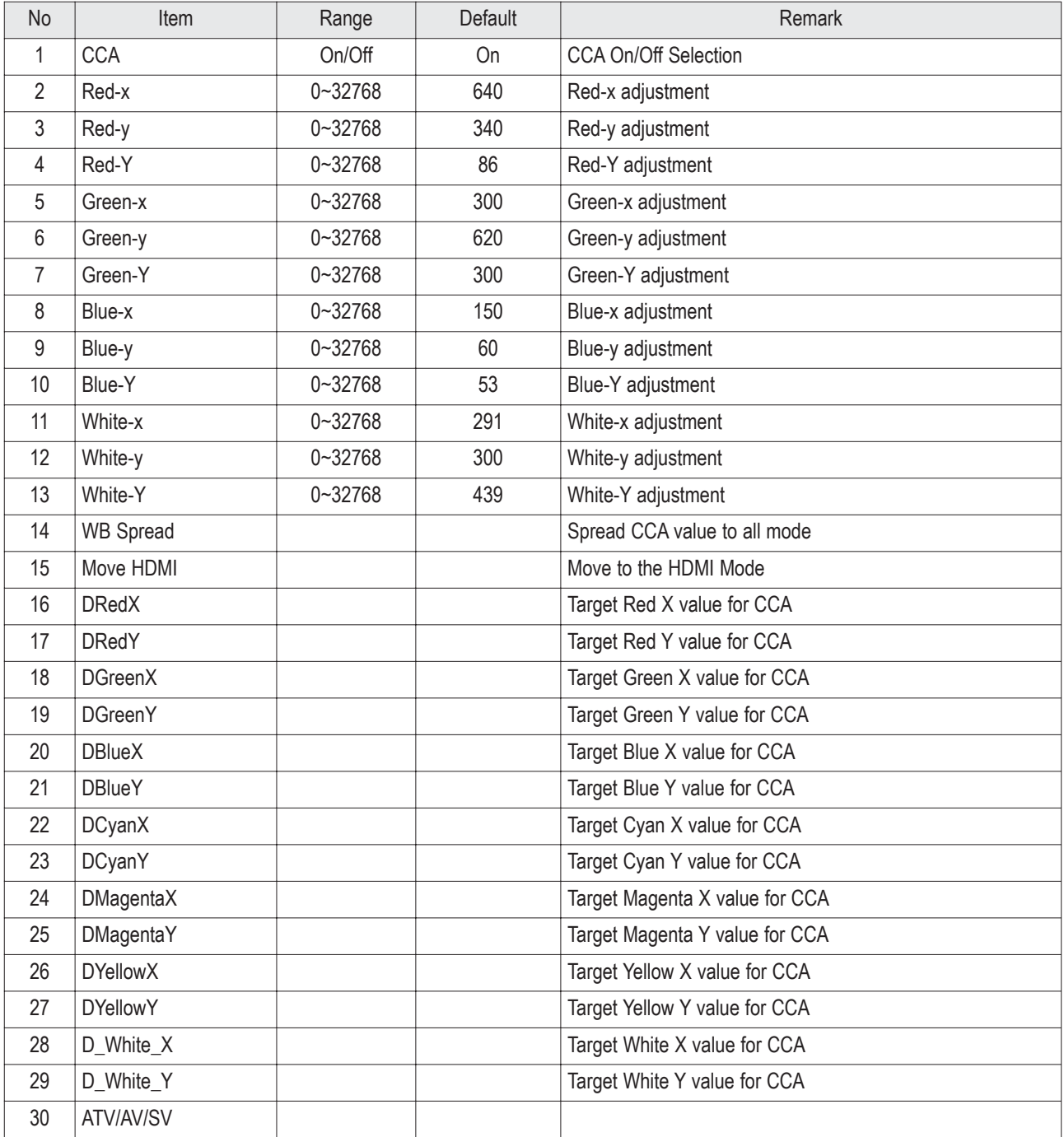

#### 8. Cinema CCA

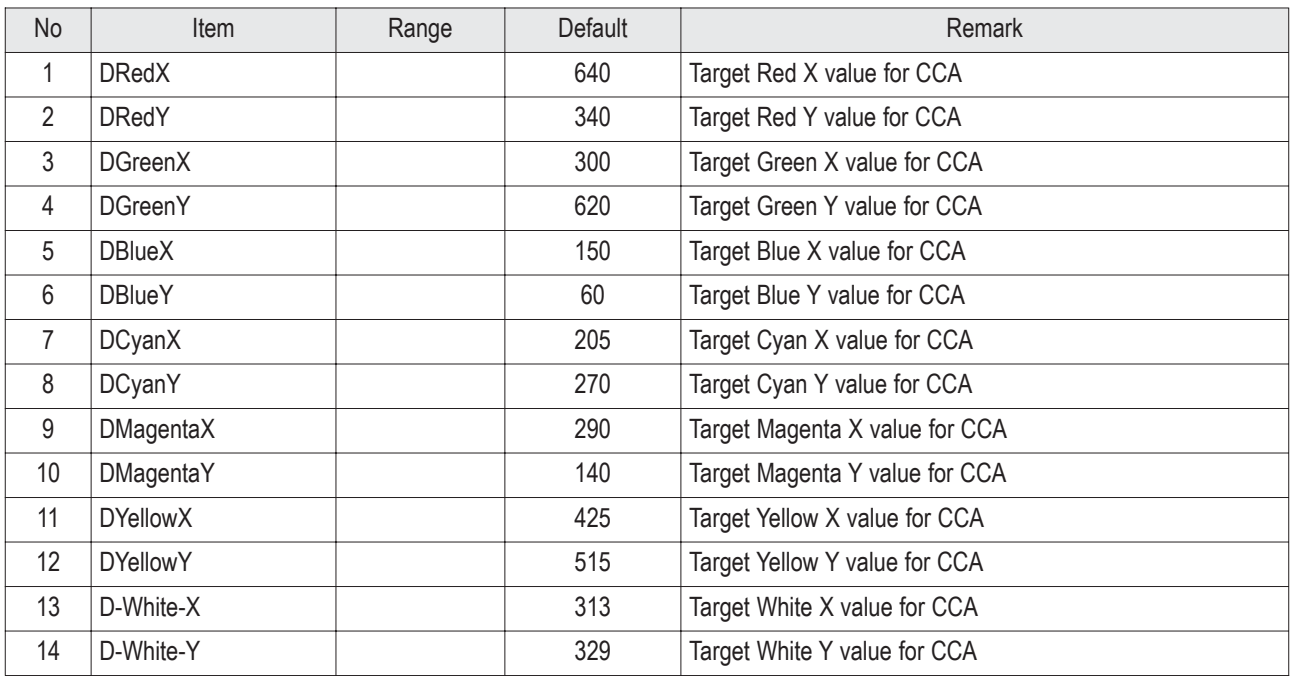

#### 9. SP Actuator

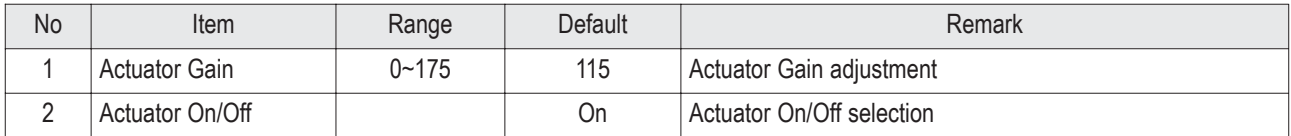

#### 10. ESP

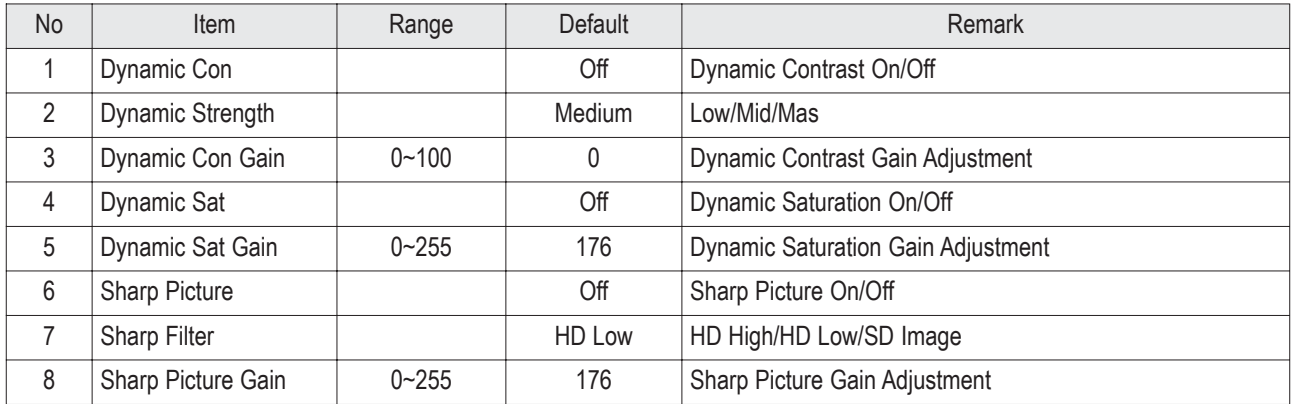

#### 11. CHECKSUM 0000

Excute Checksum calcuation

# 12. OPTION

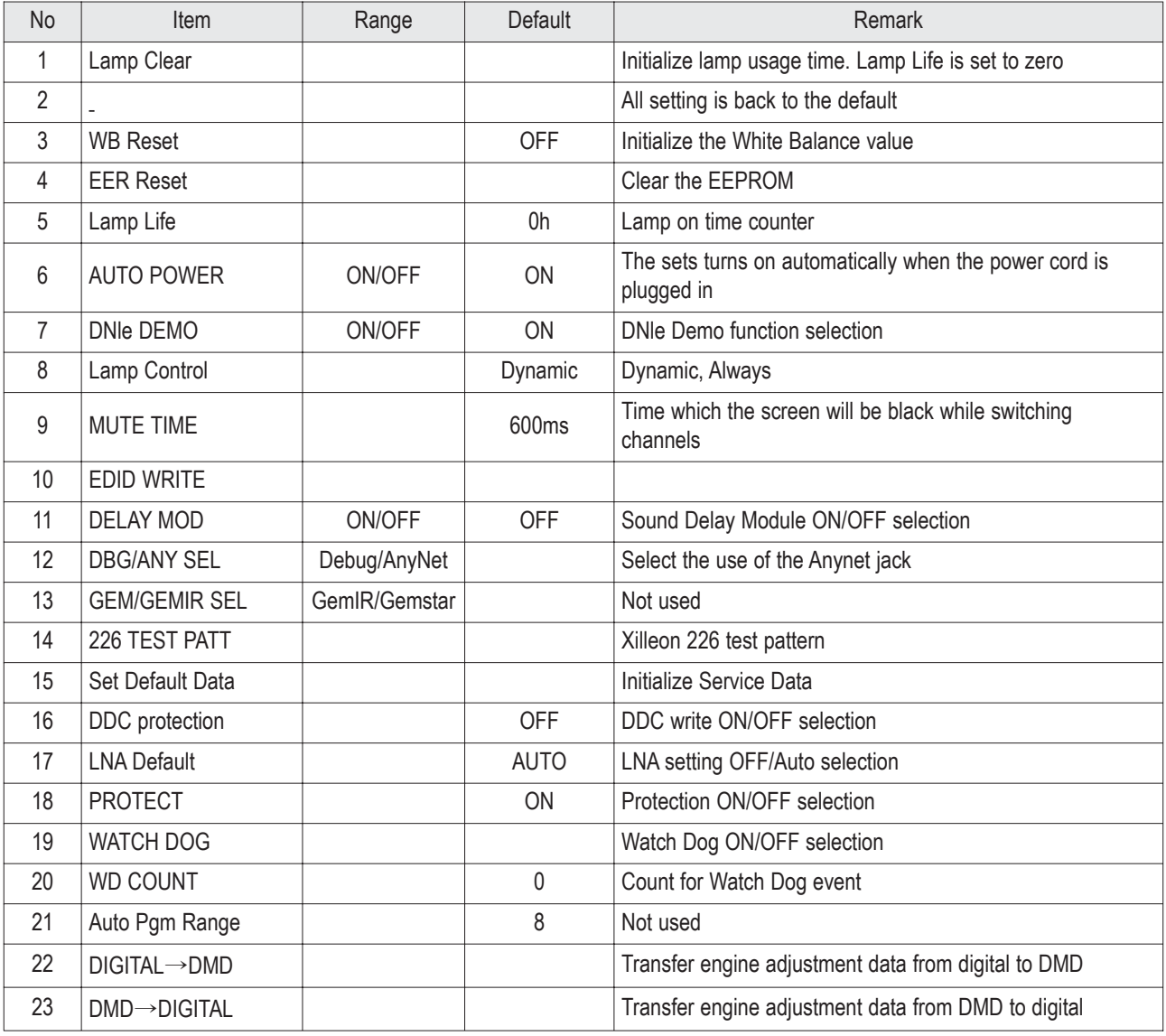

13. SERVICE

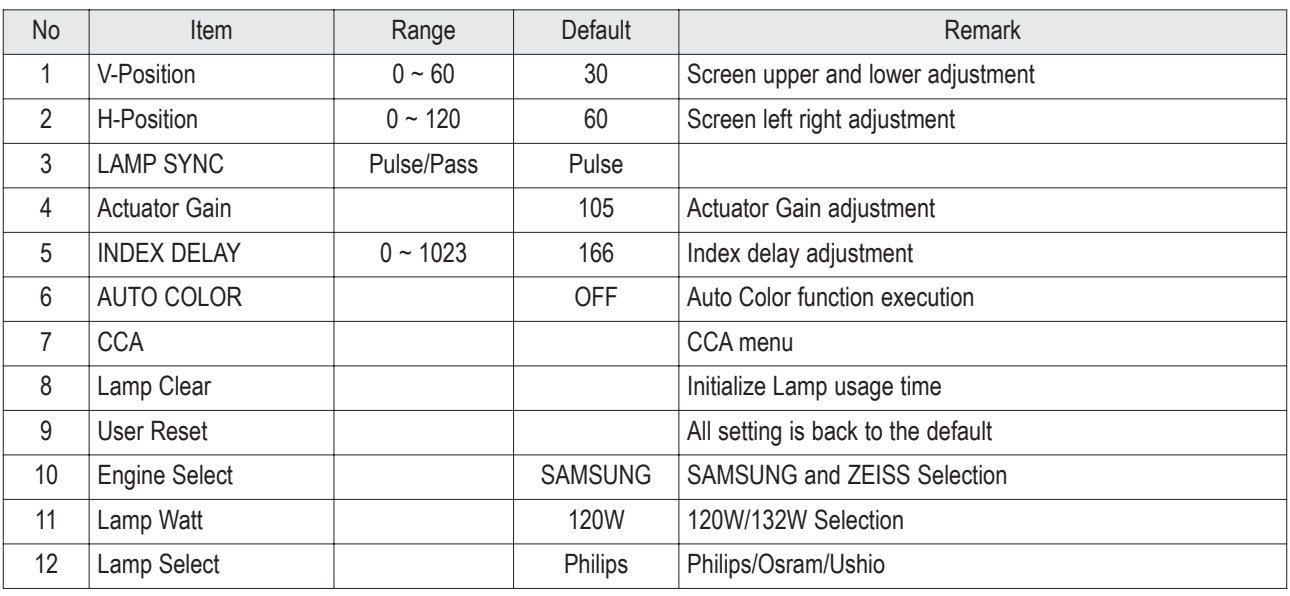

# **3-4 Service Adjustment**

#### **3-4-1 Vertical / Horizontal Position Adjustment**

- 1. Turn off the power to put the unit into the STAND-BY mode.
- 2. In order to enter the Service Mode, Press "Mute"  $\rightarrow$  "1"  $\rightarrow$  "8"  $\rightarrow$  "2"  $\rightarrow$  "POWER" button on the Remote Control.
- 3. Select "Service" on the first display of the Service mode menu.
- 4. Select the V-position for vertical positioning and H-position for horizontal positioning by using the ▲ ▼ (up, down) buttons.
- ※ Do not set the V-position value to 34 or 35. (Setting to these values will cause horizontal lines on the right side of the screen.)

## **3-4-2 INDEX DELAY Adjustment**

- 1. Turn off the power to put the unit into the STAND-BY mode.
- 2. In order to enter the Service Mode, Press "Mute"  $\rightarrow$  "1"  $\rightarrow$  "8"  $\rightarrow$  "2"  $\rightarrow$  "POWER" button on the Remote Control.
- 3. Select "Service" on the first display of the Service mode menu.
- 4. Press the ▲ ▼ (Up or Down) button to move to INDEX DELAY, then press ENTER to select.
- 5. The INDEX DELAY setup screen (with a red bar at the bottom of the screen) will be displayed.
- 6. Press the ◀▶ (Left of Right) button to check the red color at the bottom of the screen at its minimum and maximum values of changing from red to magenta, then adjust to the mean value.
- **3-4-3 CCA Adjustment Service Methods** : CCA Adjustment is needed after changing a light engine or digital board
- CCA : In DLP TV, even the same RGB color may differ depending on the light engine. CCA (Color Coordinate Adjustment) corrects the color to achieve the color accuracy. CCA performs color correction after measuring and inputting the current light engine's data on actual color coordinates for displayed Red, Green, Blue, and White color patterns, using a color coordinate measuring equipment.

At this moment, color correction is performed on the basis of previously inputted Desired Color Coordinates and Measured Color Coordinates. Measured Data on Service Engine's color coordinates is presented on the CCA label. Input the label values to perform CCA color correction.

1. Condition of the CCA Label upon Receipt of the Service Engine

< L3 Engine> < L6 Engine >

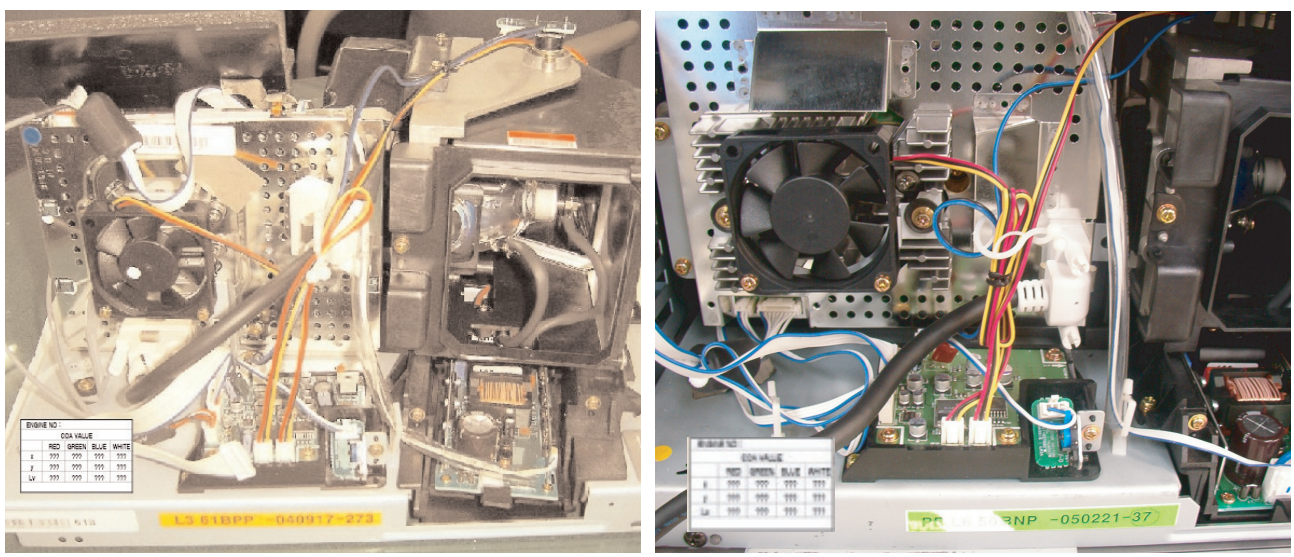

\*"CCA LABEL" describes the measured color coordinates on the light engine.

#### 2. CCA Service Procedures

To execute CCA adjustment , perform the following steps :

- 1) Turn off the power to put the unit into the STAND-BY mode.
- 2) In order to enter the Service Mode, Press "Mute"  $\rightarrow$  "1"  $\rightarrow$  "8"  $\rightarrow$  "2"  $\rightarrow$  "POWER" button on the Remote Control.
- 3) From the Factory Service Mode Menu; select SERVICE > CCA.
- 4) Switch the CCA OFF.
- 5) Enter the CCA Red, Green, Blue and White basic engine data to the DLP.
- 6) Input the D-White-x, y values in the coordinates per destination. (if necessary)
- 7) Select WB SPREAD, then press Enter to activate the WB Spread SET ensuring that you adjust until you get the OK sign. After adjusting, exit Factory Mode.
- 8) When the adjustment is complete, check the picture quality.

#### \* Attention

Performing CCA is independent on current display's resolution and input signal type if you don't measure color coordinates data.

Measuring color coordinates data requires specific equipment not possessed by service per

sonnel, that makes performing manual adjustment impossible. Adjusting CCA is applied to all the signal mode. Don't change Desired value because it will be hamful to the color of the SET.

#### CCA Menu in FACTORY Mode

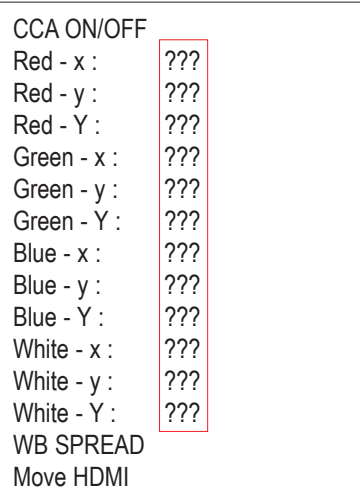

## **3-4-4 ACTUATOR GAIN Adjustment**

#### 1. Before Adjustment

- 1) Turn off the power to put the unit into the STAND-BY mode.
- 2) In order to enter the Service Mode, Press "Mute"  $\rightarrow$  "1"  $\rightarrow$  "8"  $\rightarrow$  "2"  $\rightarrow$  "POWER" button on the Remote Control.
- 3) Select "Service" on the first display of the Service mode menu.
- 4) Press the ▲ ▼ (Up or Down) button to move to ACTUATOR GAIN, then press ENTER to select.

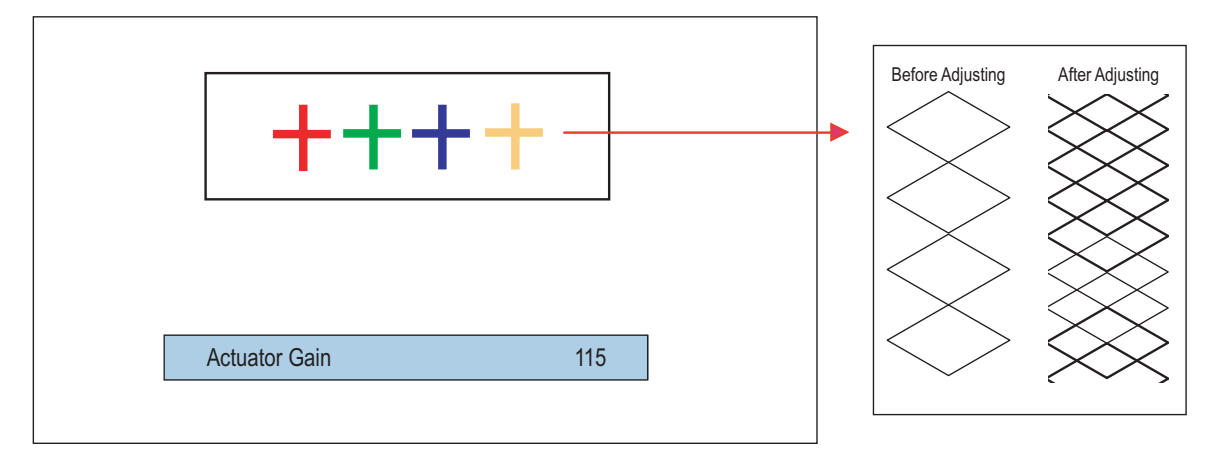

#### 2. Making Adjustments

1) As shown in the picture above, change the actuator values to eliminate saw tooth shapes.

- To fine tune, increase the data value ensuring that you get the center between the starting and ending points of the disappearing saw tooth shape.

# **3-5 Software Upgrade**

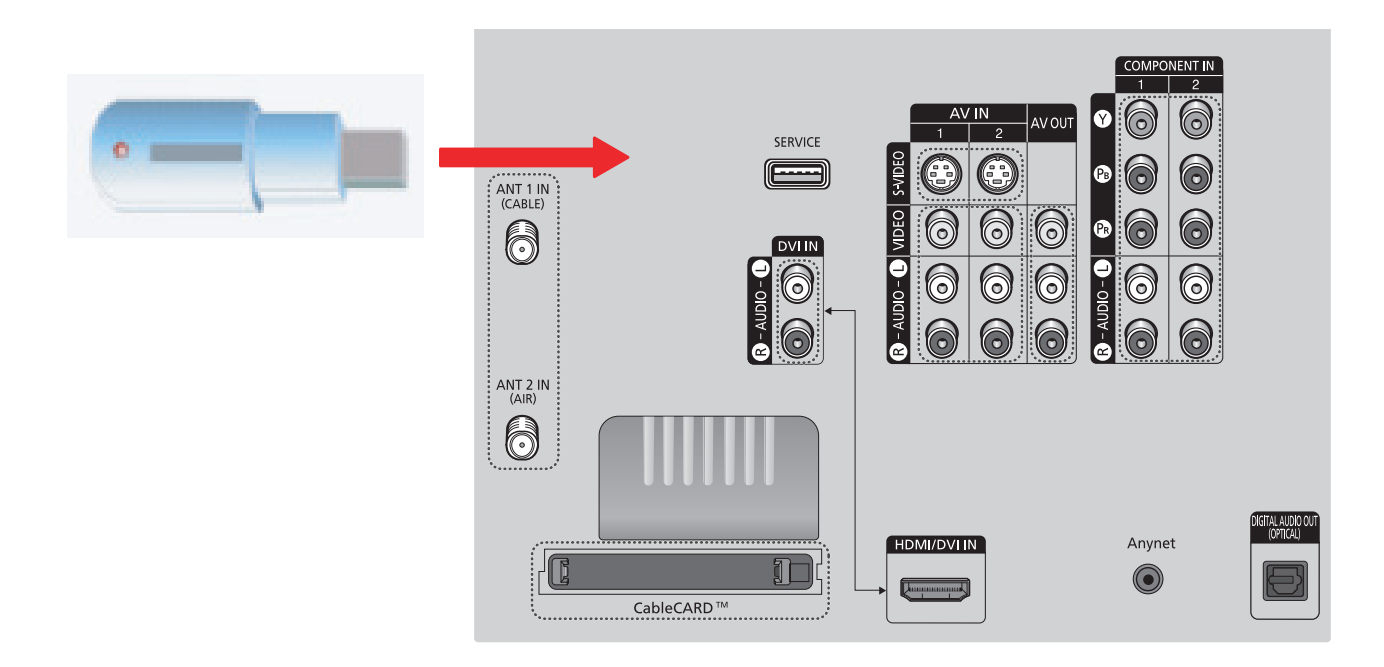

- 1. Prepare the USB memory stick with the built-in firmware.
- 2. While the TV is off, insert the USB stick into the SERVICE terminal.
- 3. When turning on the TV, there should be a long beeping tone and the firmware download process should start. If there is no sound from the TV, turn it off and then on again.
- 4. When the download is complete, there will be another long beeping tone and the TV will go into standby mode.
- ※ Check for the Firmware Version
- 1) Turn off the power to put the unit into the STAND-BY mode.
- 2) In order to enter the Service Mode, Press "Mute"  $\rightarrow$  "1"  $\rightarrow$  "8"  $\rightarrow$  "2"  $\rightarrow$  "POWER" buttons on the Remote Control.
- 3) In case entry into SERVICE MODE is unsuccessful, repeat steps 1 and 2 directly above.
- 4) You can check the firmware version at the bottom of the Factory menu.

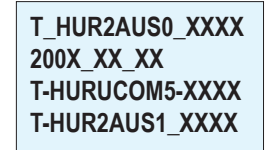

# **3-6 Replacements & Calibration**

#### **3-6-1 Tilt the Screen**

1. Remove the 12 point screws. Remove the Bottom cover. Fix the safety switch on the right with tape so that the set can be turned on after removing the bottom cover. : TH,B,M4.L15,BLK,SWRCH18A

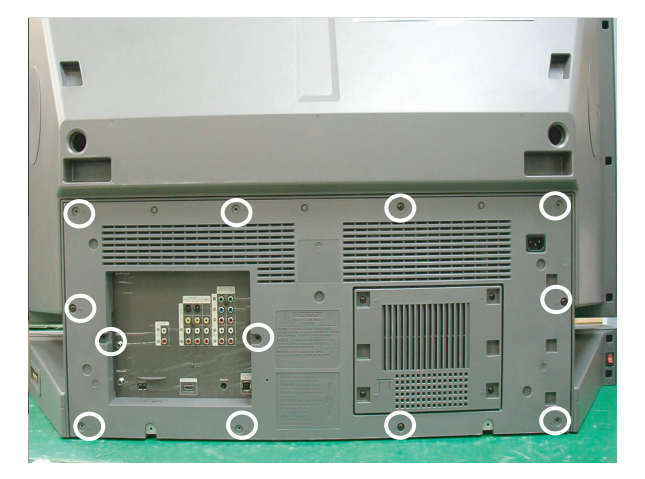

- 2. Remove the 3 points screws.
	- \* Left 2 points screws
		- : PWH,S,M3,L8,ZPC(YEL),SWRCH18A
	- \*Right 1 points screw

**BREADFALL** 505 **a** 4

: PWH,S,M3,L7,ZPC(YEL),SWRCH18A

< L3 Engine > < L6 Engine >

D LS SOBNP. - 040923-44

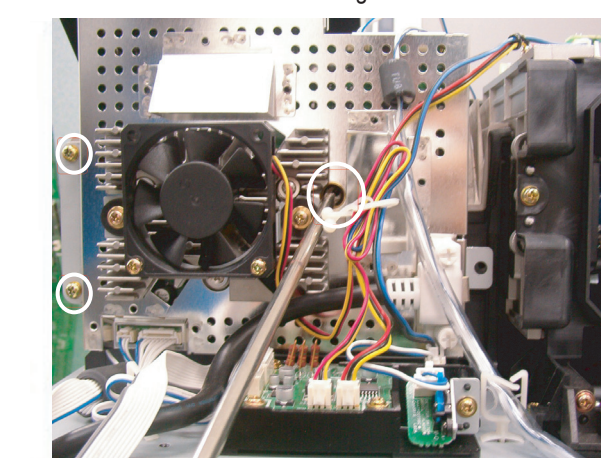

3. Turn off the power to put the unit into the STAND-BY mode.

In order to enter the Service Mode, Press "Mute"  $\rightarrow$  "1"  $\rightarrow$  "8"  $\rightarrow$  "2"  $\rightarrow$  "POWER" button on the Remote Control. Select "DDP1011(L6)" on the first display of the Service Mode menu. Press the ▲ ▼ (Up or Down) button to move to TEST PATTERN, then press ENTER to select. Press the ▶ (Right) button until you see CROSSHATCH PATTERN. Then, adjust the screen position, by holding both of the upper corners of the DMD board.

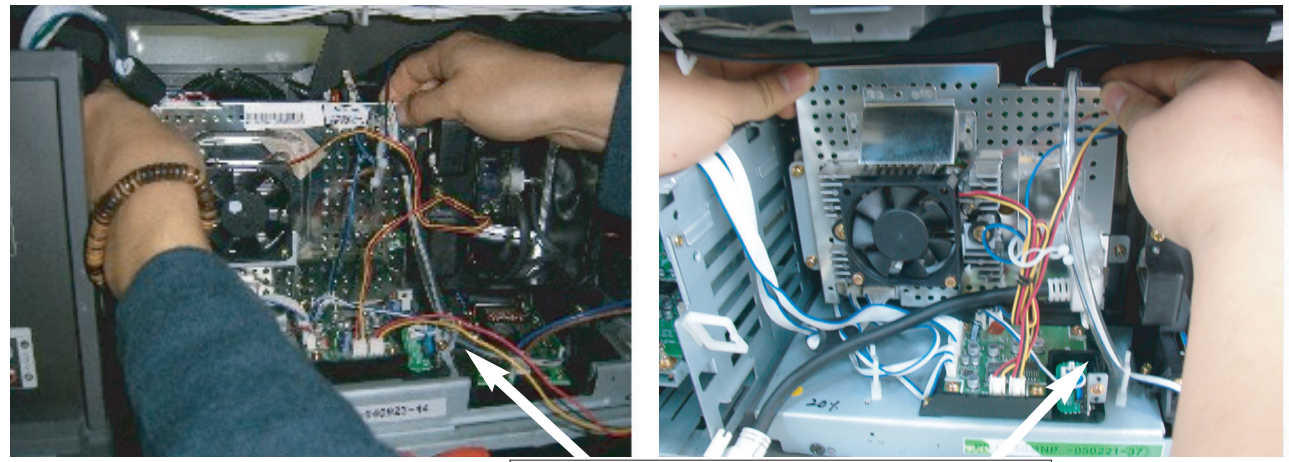

< L3 Engine > < L6 Engine >

Fix the safety switch on the right with tape so that the set can be turned on after removing the bottom cover.

#### CROSSHATCH PATTERN

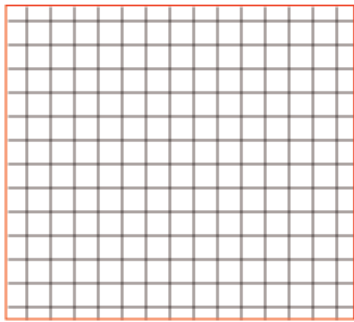

- ※ Even when those screws are removed, the board does not separate it can be moved within the adjustable range because there is a spring screw at the center that holds it.
- ※ When adjusting the screen, it is better for two people to work together.

One person should adjust the picture position while the other person looks at the screen.

- ※ The movement direction of the board and the picture are opposite.
	- When the board is lifted upward, the screen descends down.
	- When it is tilted to the left, the screen tilts to the right.
- ※ When the picture adjustment is completed:

First, tighten the two screws on the left of the DMD board and then slowly tighten the one screw on the bottom right. Be careful not to touch the board while tightening the screws.

(When using an electric-powered screwdriver, be careful that the torque is not too high.)

# **3-6-2 Align the Focus**

- < L3 Engine >
- 1. Remove the 8 screws.
	- : TH,B,M4.L15,BLK,SWRCH18A

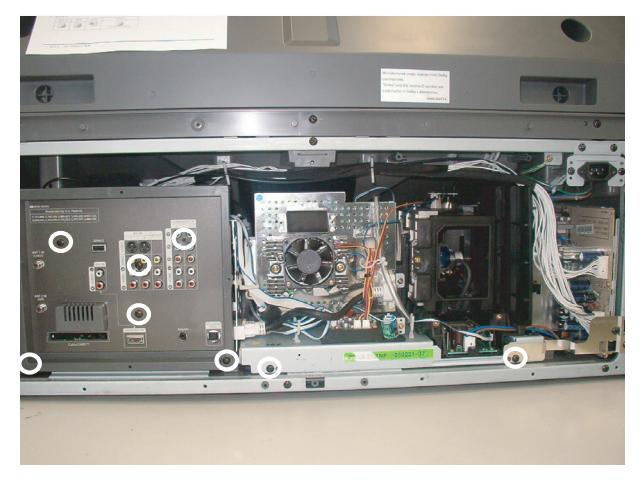

3. Remove 2 screws from the Cover Lens Holder. : PWH,B,M3,L10,ZPC(YEL),SWRCH18A

2. Pull out the Engine ass'y.

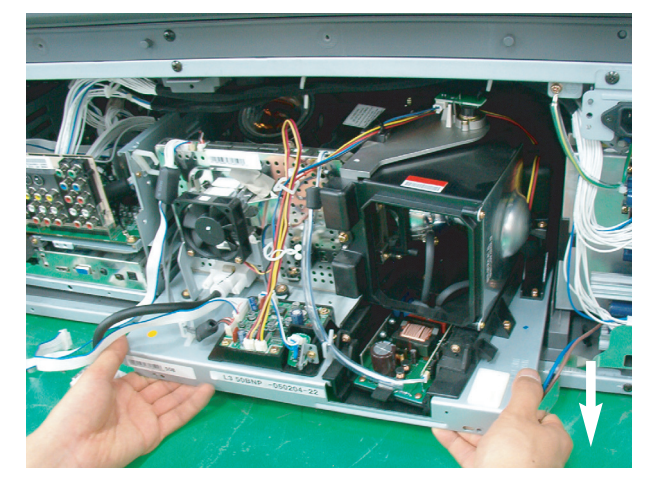

4. Remove Lens pedestal.

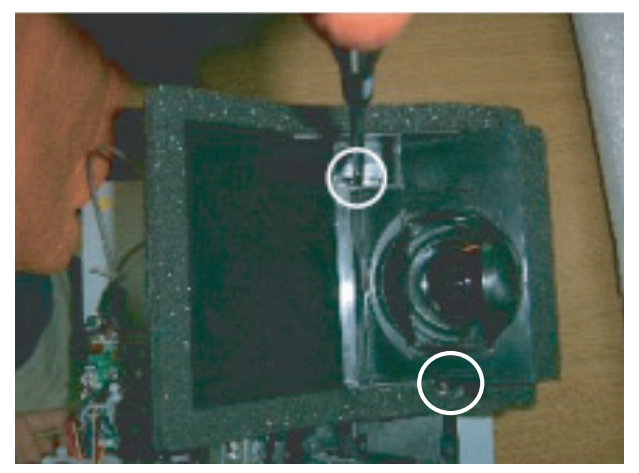

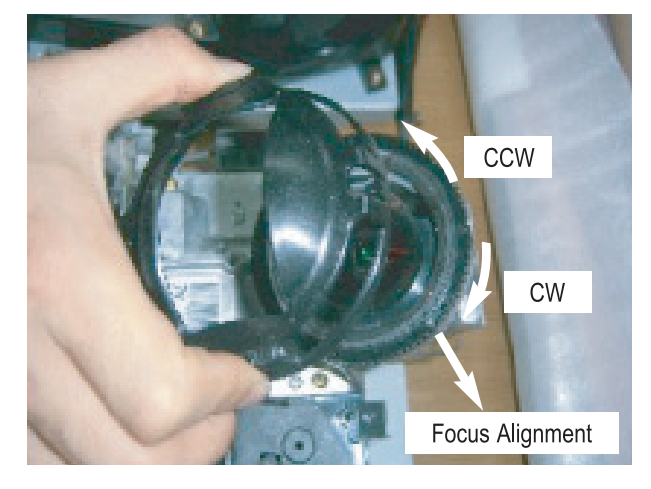

5. Insert Engine Ass'y with accuracy.

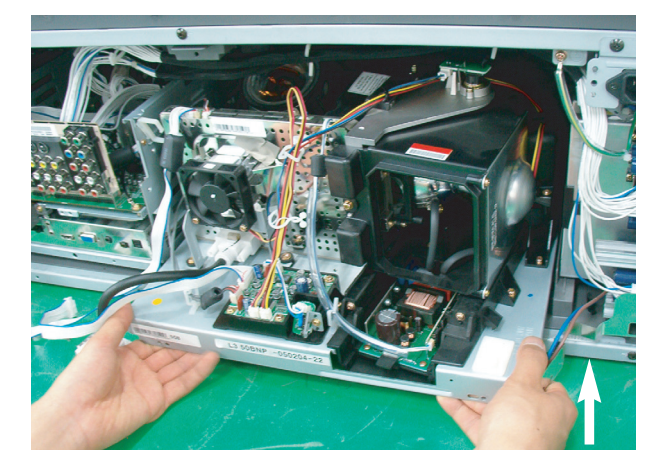

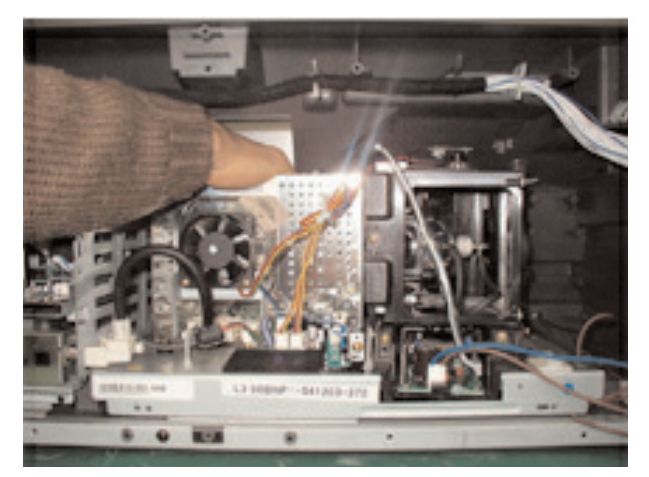

6. After adjusting focus, assemble the reverse.

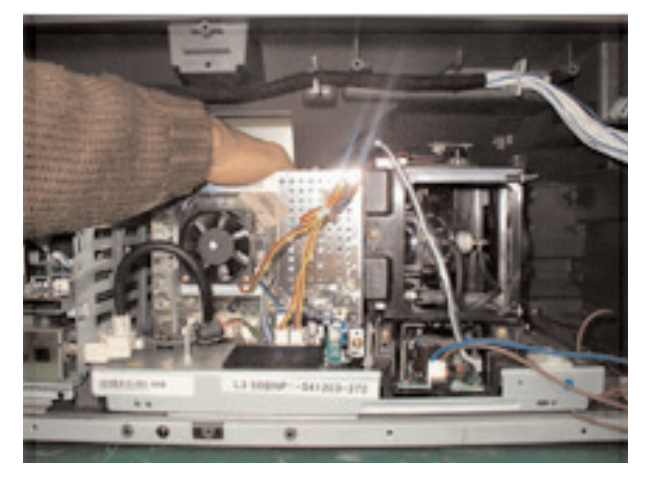

- 1) Input a Crosshatch pattern or enter service mode and use the internal generated patterns.
- 2) Adjust the focus alignment dial of the Projection Lens Clockwise or Counter Clockwise (See picture in step 4) until the picture is clear.
- 3) Since the alignment is done from the rear use a mirror or a second person to confirm the adjustment is complete.

#### < L6 Engine >

1. Loosen and remove the 6 screws on the terminal board and jack.

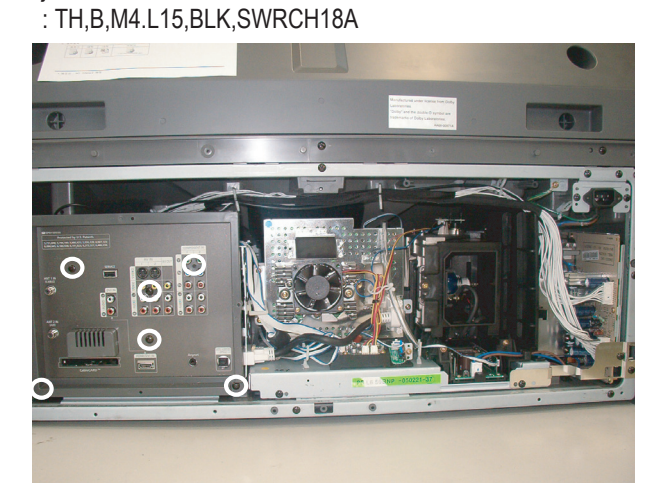

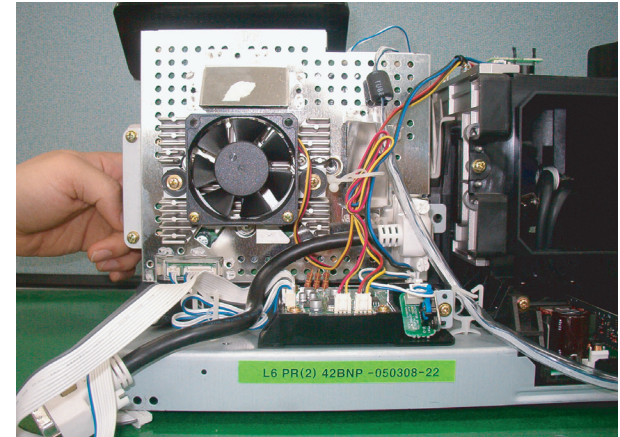

2. It is not necerssary that engine assy seperate to adjust focus. You put your hand in set below diagram. Move the focus alignment dial of Projection lens to the clockwise or counter clockwise until the picture is clear displayed. You are easy to work toghter another service man.

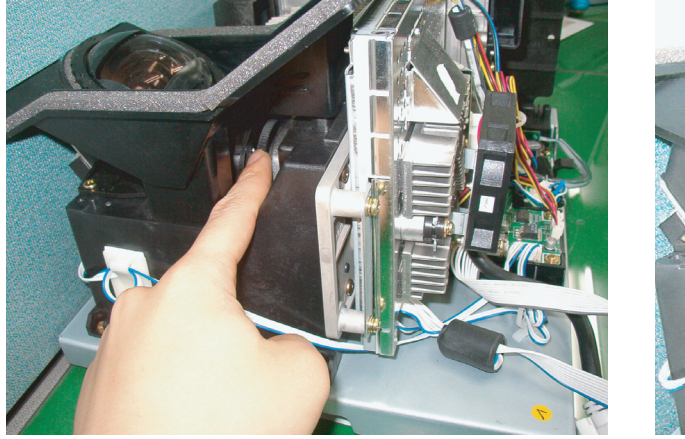

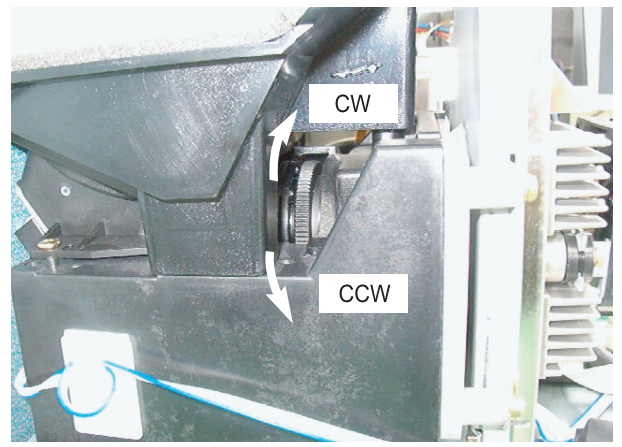

# **MEMO**